**Version** 0.8

## **ERHVERVSSTYRELSEN ANMELDELSE AF TJENESTEYDELSER I RUT**

# Brugervejledning til anmelder

## Indholdsfortegnelse

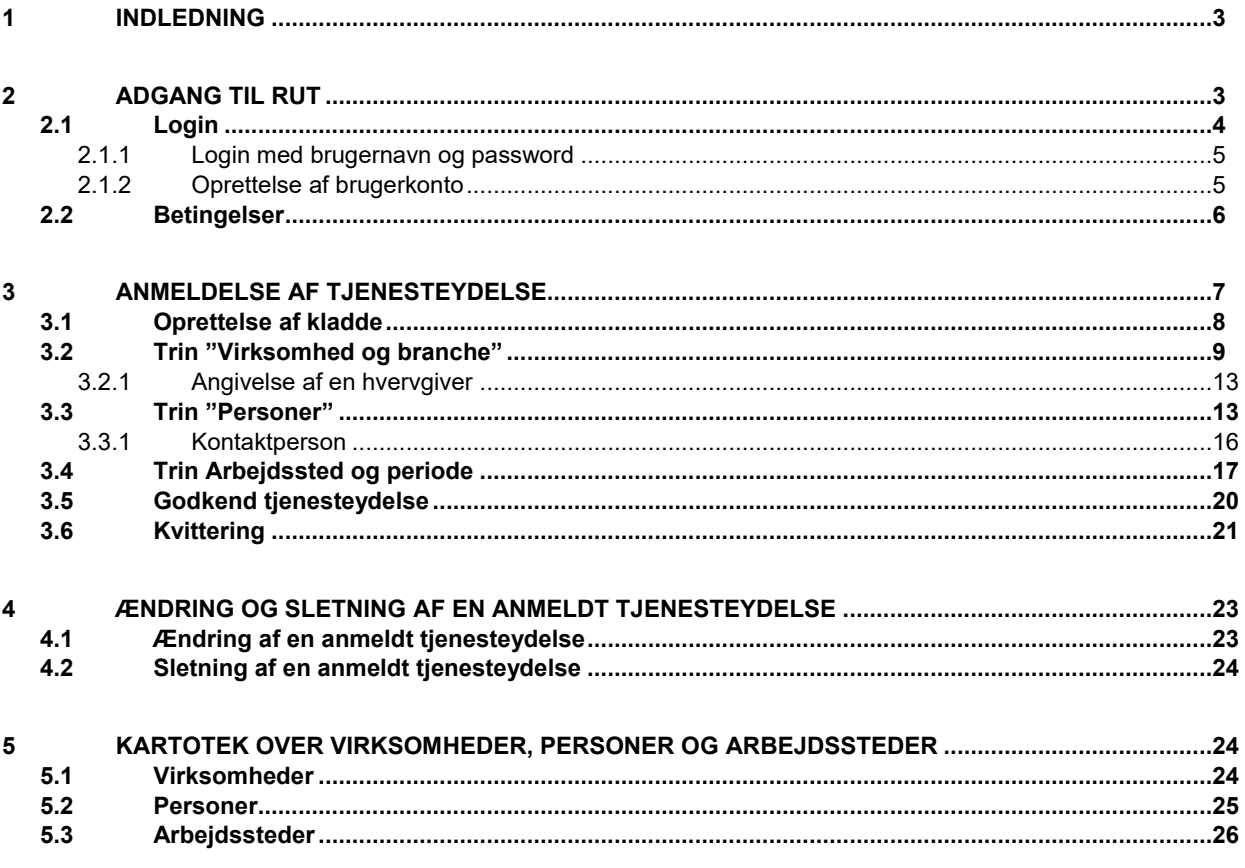

## <span id="page-2-0"></span>**1 Indledning**

Registreret for udenlandske tjenesteydere (RUT) er et indberetningssystem, hvor det er muligt for udenlandske virksomheder at anmelde tjenesteydelser udført i Danmark. Når man som udenlandsk virksomhed skal udføre arbejde i Danmark, skal man anmelde en tjenesteydelse, som består af virksomheden og de enkelte personer, som udfører arbejdet, hvervgiveren som er hvem arbejdet udføres for, samt hvor og hvornår arbejdet udføres.

Dette dokument giver en introduktion til anmeldelse af tienesteydelser i Registret for Udenlandske Tienesteydere (RUT).

Bemærk at alle udstillede data i denne vejledning (f.eks. data i figurer og eksempler) er opfundet til testbrug til denne vejledning.

## <span id="page-2-1"></span>**2 Adgang til RUT**

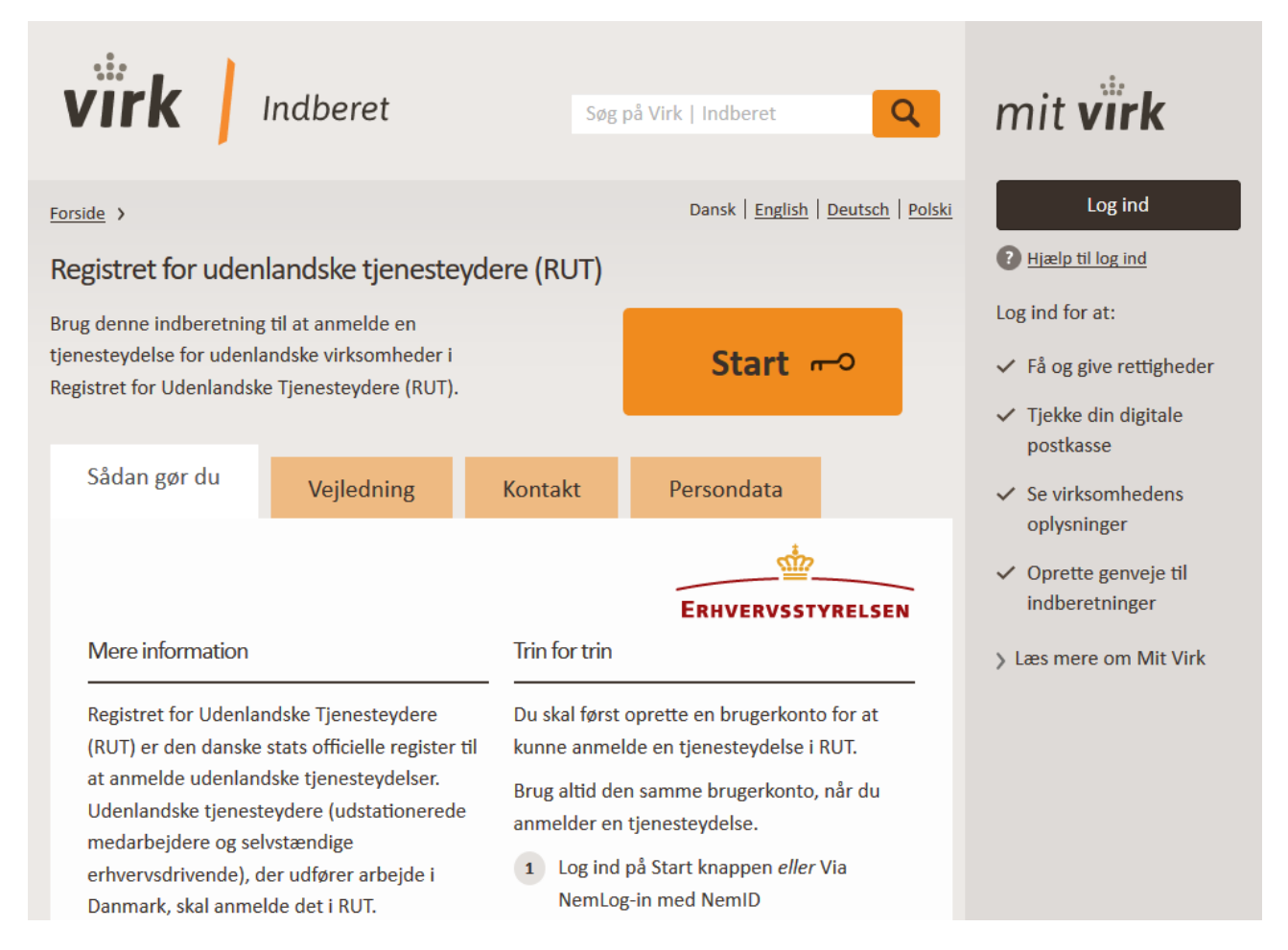

#### Figur 1 - Indgangsside til RUT

#### Der findes flere indgange til RUT:

- [www.rut.dk](http://www.rut.dk/)
- For engelsk[: www.rut.dk/en](http://www.rut.dk/en)
- For polsk[: www.rut.dk/pl](http://www.rut.dk/pl)
- For tysk: www.rut.dk/de
- [www.virk.dk/rut](http://www.virk.dk/rut)
- [www.indberet.virk.dk/rut](http://www.indberet.virk.dk/rut)

RUT er tilgængeligt i fire forskellige sprog: dansk, engelsk, tysk og polsk.

Ved klik på "Start "-knappen videresendes du til en side, hvor du skal vælge hvordan du ønsker at logge ind (Se afsnit [2.1](#page-3-0) [Login\)](#page-3-0).

## <span id="page-3-0"></span>**2.1Login**

Der tilbydes tre forskellige login muligheder til RUT:

- Dansk national identitet NemID
- Udenlandsk national identitet eIDAS
- Brugernavn og kodeord

Vi anbefaler, at du vælger én loginform til dine anmeldelser, da tjenesteydelser bliver tilknyttet login-profilen. Det betyder, at hvis du anvender f.eks. udenlandsk national identitet til at anmelde en tjenesteydelse, så kan du ikke senere foretage ændringer i denne tjenesteydelse ved at logge ind med et brugernavn og kodeord.

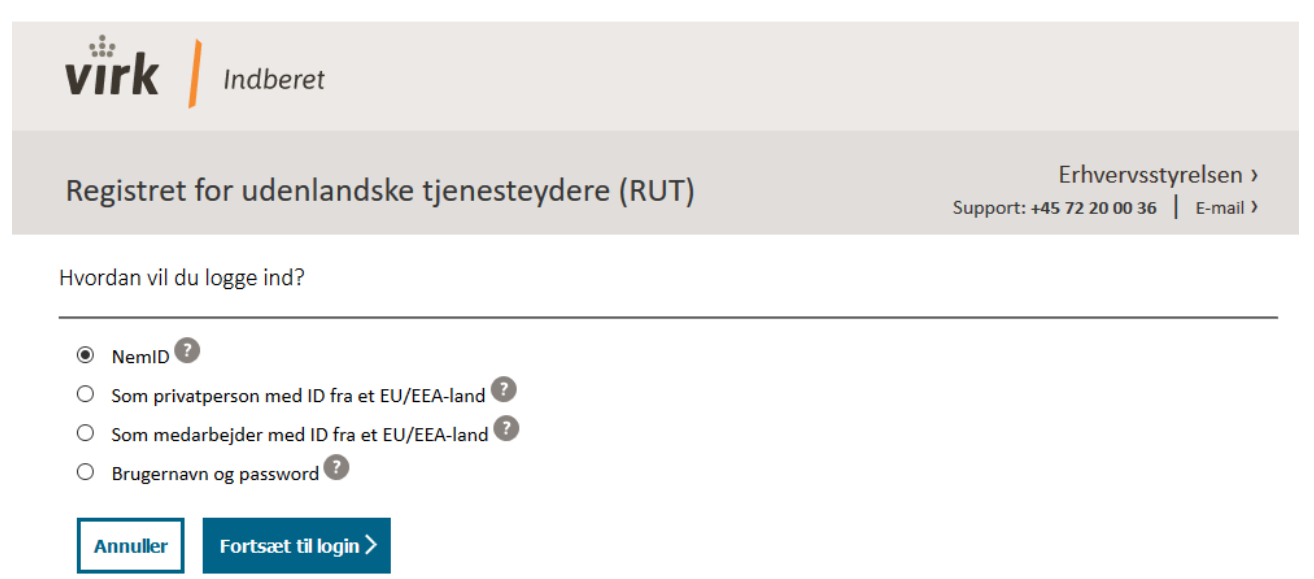

Figur 2 - Efter klik på Start vælges hvilken login form, man ønsker

Du har en Dansk national identitet (NemID), hvis du har et dansk cpr-nr. (socialt sikringsnummer) og/eller et dansk CVRnr. (virksomhedsidentifikationsnummer).

eIDAS, electronic IDentification, Authentication and trust Services, er en EU-regulering, om en standardiseret elektronisk forordning for identifikation, hvilket gør det muligt for EU-borgere at benytte deres nationale identifikation til login på tværs af EU's medlemsstater. Det gælder dog kun for de eID, som er notificeret og godkendt af Kommissionen. Kontakt din nationale myndighed om dit lands id er godkendt.

Ved Brugernavn og password opretter du en bruger til RUT, dette beskrives nærmere i *[2.1.2](#page-4-1) Oprettelse af brugerkonto.* Fremadrettet kan du benytte e-mailadressen og det valgte password til at logge ind i RUT.

Kort tid efter du har oprettet en konto, vil du modtage en aktiverings-mail. Mailen vil indeholde et link, som du skal klikke på, for at aktivere kontoen.

#### *Bemærk:*

Hvis du anmelder en tjenesteydelse på vegne af en virksomhed, anbefaler vi, at der oprettes en virksomhedsbrugerkonto, hvor du benytter en e-mailadresse, som ikke er knyttet til dig eller en anden ansat. Dette anbefales, da man derved kan sikre sig, at virksomheden ikke mister adgang til brugerkontoen, i tilfælde af at den ansatte forlader virksomheden.

#### <span id="page-4-0"></span>**2.1.1 Login med brugernavn og password**

Når du vælger at logge ind med brugernavn og password får du følgende skærmbillede, se figur 3.

![](_page_4_Picture_3.jpeg)

Figur 3 – Loginside for brugerprofil

- 1. Klik på linket "Opret bruger", såfremt du ikke allerede har en brugerkonto. Oprettelse af brugerkonto beskrives nærmere i afsnit [2.1.2](#page-4-1) [Oprettelse af brugerkonto.](#page-4-1)
- 2. Klik på linket "Glemt adgangskode?", såfremt du allerede har en brugerkonto, men ikke kan huske din adgangskode. Du indtaster din eller virksomheds e-mailadresse, hvorefter der vil udsendes en mail med et link, som fører til en side, hvor en ny adgangskode kan angives.

#### <span id="page-4-1"></span>**2.1.2 Oprettelse af brugerkonto**

Første gang du ønsker at logge ind i RUT med e-mailadresse og kodeord, skal du oprette en bruger. Dette gøres ved at klikke på Opret bruger under Login knappen, se 1 på figur 3.

For at oprette en brugerkonto skal du indtaste navn, e-mailadresse, samt vælge et kodeord, dette kan ses på Figur 4. Opretter du en brugerkonto for en virksomhed, indtaster du virksomhedsnavn og den virksomheds e-mailadresse, hvor kvitteringer og andet information ønskes at modtages.

Når disse oplysninger er udfyldt, klikkes Opret konto, hvorefter du vil blive sendt en e-mail med et aktiveringslink til den opgivne e-mailadresse. Efter klik på aktiveringslinket er ens brugerkonto aktiv og du kan logge ind i RUT.

#### **Bemærk:**

Hvis du ikke modtager aktiveringsmail, ring til Erhvervsstyrelsens Kundecenter +45 7220 0030 eller send mail til rut@erst.dk

![](_page_5_Picture_1.jpeg)

![](_page_5_Picture_39.jpeg)

![](_page_5_Figure_3.jpeg)

### <span id="page-5-0"></span>**2.2Betingelser**

Uanset hvordan du vælger at logge ind i RUT, videresendes du efter login til betingelserne for brug, før du kan fortsætte til anmeldelsen af en tjenesteydelse.

![](_page_6_Picture_1.jpeg)

![](_page_6_Figure_2.jpeg)

1. Du er nødt til at acceptere betingelserne for systemet, for at få adgang til at benytte RUT.

## <span id="page-6-0"></span>**3 Anmeldelse af tjenesteydelse**

Når du har accepteret betingelserne, videresendes du til startsiden, hvor du kan anmelde tienesteydelser og/eller registrere data om virksomhed, personer, som udfører tjenesteydelser samt de arbejdssteder, hvor tjenesteydelser udføres.

For at anmelde en ny tjenesteydelse skal du klikke på fanen "Tjenesteydelser" og derefter vælges der knappen "Anmeld ny". Se figur 6.

#### **Bemærk:**

En tjenesteydelse er først registreret, når du har godkendt tjenesteydelsen og når du har modtaget en kvittering. Såfremt du ikke har modtaget en kvittering, anses anmeldelsen af tjenesteydelsen ikke som gennemført.

![](_page_7_Picture_1.jpeg)

Figur 6 - Du har ingen tjenesteydelser

## <span id="page-7-0"></span>3.1Oprettelse af kladde

Hvis du ikke kan udfylde alle de påkrævede oplysninger om tjenesteydelsen på en gang, vil de angivne oplysninger blive gemt i en kladde. Du har så mulighed for at gennemføre registreringen af tjenesteydelse på et senere tidspunkt. Du skal blot klikke på "Indlæs kladde" under "Mine tjenesteydelser" næste gang du logger ind i RUT, se punkt 2 på figur 7.

![](_page_8_Picture_131.jpeg)

Figur 7 - Oversigt over tjenesteydelser

- 1. Klik på "Anmeld ny" for at anmelde en tjenesteydelse.
- 2. Har du tidligere været i gang med at anmelde en tjenesteydelse, men blev ikke færdig, så kan du indlæse din kladde og fortsætte på dit tidligere arbejde. Du kan også slette kladden.

For at anmelde en tjenesteydelse skal der foretages en registrering af alle påkrævede felter i de nedenstående trin:

- a) Virksomhed og branche (Se afsnit 3.2 Trin **Trin "[Virksomhed og branche](#page-8-0)**).
- b) Personer (Se afsnit 3.3 Trin Trin "[Personer\)](#page-12-2). **Bemærk:**

Dette trin optræder ikke, hvis det er registreret, at det er *"Den selvstændige skal alene udføre arbejdet"* under trin "Virksomhed og branche"

- c) Arbejdssted og periode (Se afsnit 3.4 Trin [Trin Arbejdssted og periode\)](#page-16-1).
- d) Godkend tjenesteydelse (Se afsnit 3.5 Trin [Godkend tjenesteydelse\)](#page-19-1).
- 1. Kvittering (Se afsnit 3.6 Trin
- e) [Kvittering\)](#page-20-1).

## <span id="page-8-0"></span>3.2 Trin "Virksomhed og branche"

Første trin ved en anmeldelse af en tjenesteydelse er "Virksomhed og branche", hvor informationer vedrørende den udenlandske virksomhed, branchen for arbejdet samt den danske hvervgiver udfyldes. Det er muligt enten at oprette en ny virksomhed eller at vælge en af ens eksisterende virksomheder (Se afsnit 5.1 [Virksomheder](#page-23-3) for information vedrørende tidligere oprettede virksomheder).

![](_page_9_Picture_61.jpeg)

Figur 8 - Trin Virksomhed og branche

Ved oprettelse af en ny virksomhed, skal du klikke på knappen "Opret ny virksomhed" og udfylde følgende data om virksomheden:

- Virksomhedsnavn
- Virksomhedshjemland
- Virksomhedsadresse
- Virksomheds e-mail
- Virksomhedens branchekode
- Angivelse af virksomhedskategori: "Virksomhed udstationerer ansatte til at udføre arbejde" ELLER "Den selvstændig alene skal udføre arbejdet"
- Momsregistrering i hjemlandet
- Virksomheds registrering i hjemlandet og i Danmark (begge felter er frivillige at udfylde)

Når alle de påkrævede felter er udfyldt, skal du under "Inden for hvilken branche er arbejdet?" angive branche kode, som beskriver det arbejde virksomheden skal udføre i Danmark.

![](_page_11_Picture_28.jpeg)

Figur 9 - Oprettelse af virksomhed

#### <span id="page-12-0"></span>**3.2.1 Angivelse af en hvervgiver**

Som det sidste i trin "Virksomhed og branche" skal du angive, hvem der er den danske hvervgiver for arbejdet, se figur 8.

Den danske hvervgiver er den danske virksomhed eller privatperson, som får leveret tjenesteydelsen i Danmark. Det vil sige, den virksomhed eller privatperson, som arbejdet bliver udført for.

Hvis der er flere danske virksomheder i leverandørkæden, er den danske hvervgiver den første dansketablerede virksomhed i leverandørkæden, og du skal oplyse denne virksomheds CVR-nummer (virksomhedsregistreringsnummer i Danmark).

Hvis din hvervgiver ikke har et CVR-nummer, skal du spørge virksomheden om dens hvervgiver har et CVR-nummer, og angive dette CVR-nummer under "Hvem er den danske hvervgiver for arbejdet?"

Hvis din virksomhed udfører arbejde i forbindelse med opstilling af stand til messer eller andet, og der ikke findes en dansk hvervgiver for arbejdet, skal du kontakte Erhvervsstyrelsen på rut@erst.dk.

Når alle de påkrævede felter er udfyldt, skal du klikke på knappen "Næste". Ved korrekt udfyldt trin "Virksomhed og branche" vil der ses en checkmark og stå 'Udfyldt korrekt' udfor Trinnet, hvilket kan ses i venstre faneblad, se figur 10.

![](_page_12_Picture_132.jpeg)

Figur 10 - Korrekt udfyldt Trin Virksomhed og branche

#### <span id="page-12-2"></span><span id="page-12-1"></span>**3.3 Trin "Personer"**

**Bemærk** at dette trin kun optræder, hvis du har angivet virksomhedskategori: "*Virksomhed udstationerer ansatte til at udføre arbejde*" under Trin "Virksomhed og branche".

Under trin "Personer" udfylder du hvilke person/er, der udfører arbejdet for den tjenesteydelse, som du er i gang med at anmelde. Når du skal oprette en eller flere personer, skal du klikke på "Opret ny person", se figur 11.

![](_page_13_Picture_90.jpeg)

#### Figur 11 – Trin Personer

Du skal angive følgende information, når en person skal oprettes:

- Personens fornavn og efternavn
- Køn
- Statsborgerskab
- ID- type og dets nummer (f.eks. hvis ID-type er et pas, så skal pasnummer angives)
- Fødselsdag
- Angivelse af, hvilket lands social sikring personen er omfattet af
- Angivelse af, om personen har fået udstedt A1-attest i hjemlandet

Efter du har udfyldt de påkrævede felter, klikker du på "Gem", se figur 12. Er der flere end en person, som skal udføre tjenesteydelsen, klikker du blot på "Opret ny person" for at oprette dem.

![](_page_14_Picture_32.jpeg)

Figur 12 - Oprettelse af person

Når du har oprettet en eller flere personer, får du følgende visning i figur 13:

![](_page_15_Picture_77.jpeg)

Figur 13 - Angivelse af start- og slutdato for personer

Du skal nu angive start-og slutdato for hvornår personen/personer vil udføre arbejdet i Danmark.

#### <span id="page-15-0"></span>**3.3.1 Kontaktperson**

Til sidst skal du angive, hvilke af de oprettede personer er kontaktpersonen for tjenesteydelsen, som du er i gang med at anmelde.

Kontaktperson skal kunne svare på myndighedernes spørgsmål, f.eks. hvor arbejdet bliver udført i den kommende tid mv. Der skal være en kontaktperson for hele tjenesteydelsens periode, Hvis der ikke er én person, som skal være kontaktperson for hele tjenesteydelsens periode, skal du udpege og angive flere kontaktpersoner. Hele arbejdsperioden skal være dækket ind af en eller flere kontaktpersoner.

Ved den person, som du har udpeget som kontaktperson, skal du yderligere angive personens telefon nummer og e-mail adresse.

#### **Bemærk:**

Der skal være angivet en kontaktperson for hele tjenesteydelsens periode. Perioden for tjenesteydelse angiver du i forbindelse med trin "Arbejdssted og periode".

Hvis du har udpeget én kontaktperson for tjenesteydelsen, skal dens start-og slutdato være samme som for tienesteydelsen.

Har tienesteydelsen flere kontaktpersoner, skal én kontaktperson have samme start- eller slutdato som tienesteydelsen.

Når alle personer er oprettet, og der er angivet start-og slutdatoer for udførelse af deres arbejde, samt udpeget kontaktperson(er), klikker du på "Næste" og du kommer til næstsidste trin "Arbejdssted og periode".

### <span id="page-16-1"></span><span id="page-16-0"></span>**3.4 Trin Arbejdssted og periode**

Under trinet "Arbejdssted og periode" udfylder du informationer vedrørende hvor og hvornår arbejdet udføres, se figur 14.

![](_page_16_Picture_8.jpeg)

Figur 14 – Trin Arbejdssted og Periode

Når du skal angive, hvor arbejdet udføres, skal du klikke på "Opret nyt arbejdssted".

Du skal angive følgende information om arbejdssted, se figur 15:

- Navn på arbejdssted
- Arbejdsstedets adresse

Hvis arbejdsstedet ikke har en adresse bl.a. fordi arbejdet udføres off shore, eller hvis adressen ikke er registreret endnu, kan du angive koordinater. Du kan angive koordinater ved at klikke på "Vælg adresse på kort", punkt 1 på figur 15, zoom ind på kortet, marker hvor arbejdet udføres.

![](_page_17_Picture_66.jpeg)

![](_page_17_Figure_7.jpeg)

Det er muligt enten at oprette et nyt arbejdssted eller at vælge et af dine eksisterende arbejdssteder (Se afsnit 5.3 Arbejdssteder for information vedrørende tidligere oprettede arbejdssteder).

Når du har udfyldt den påkrævede information om arbejdssted, skal du angive start-og slutdato for hvornår arbejdet udføres på det oprettet arbejdssted samt, hvor mange personer vil arbejde på det pågældende arbejdssted, se figur 16.

Det er vigtigt, at du præcist angiver perioden for, hvornår arbejdet udføres på den enkelte adresse.

![](_page_18_Picture_81.jpeg)

Figur 16 - Angivelse af start- og slutdato for arbejdssted

Du kan angive flere end et arbejdssted for tjenesteydelsen, hvis tjenesteydelsen foregår på forskellige arbejdssteder.

Hvis tjenesteydelsen har flere arbejdssteder, kan du oprette dem ved at klikke på "Opret nyt arbejdssted".

< Forrige

Når du har udfyldt alle de påkrævede felter under trin "Arbejdssted og periode", klikker du på "Næste", og du kommer til trinet, hvor du skal godkende alle de indtastede oplysninger om tjenesteydelsen.

Hvis du får følgende visning i figur 17 efter du har klikket på "Næste", betyder det, at de angivne start-og slutdatoer for personer ikke passer med angivelsen af start-og slutdato for tjenesteydelsen. Du skal derfor klikke på trin "Personer" og bl.a. se om du har angivet start-og slutdato for kontaktperson(er) korrekt.

Næste >

![](_page_19_Picture_1.jpeg)

![](_page_19_Figure_2.jpeg)

### <span id="page-19-1"></span><span id="page-19-0"></span>**3.5 Godkend tjenesteydelse**

Under fanen "Godkend tjenesteydelse" kan du se et overblik over oplysningerne, du har angivet, se figur 18. Du har også her mulighed for at rette informationerne under de enkelte trin ved at klikke på knappen "Ret" til højre.

Tjene

Virkso  $\bullet$ Perso  $\bullet$ Arbej  $\bullet$ 

![](_page_20_Picture_80.jpeg)

<span id="page-20-1"></span>Figur 18 – Opsummering over tjenesteydelse

2. For at kunne indsende anmeldelsen af tjenesteydelsen, skal du godkende, at de angivne oplysninger er korrekte og derefter klikke på knappen "Godkend"

### <span id="page-20-0"></span>**3.6Kvittering**

Når du har klikket på knappen "Godkend" får du vist en side, hvor du bliver informeret om, at tjenesteydelsen er blevet anmeldt og at kvitteringen for anmeldelsen er blevet sendt til din mail, se figur 19.

På denne side har du også mulighed for at angive en anden e-mailadresse, hvor kvitteringen skal sendes til, se figur 19, punkt 2. Denne mulighed benyttes ofte af de virksomheder eller personer, som opretter tjenesteydelser på vegne af andre virksomheder. Ligesom du har mulighed for at sende kvitteringen for din anmeldelse direkte til din hvervgiver, som bevis på din anmeldelse.

![](_page_21_Picture_83.jpeg)

Figur 19 - Kvitteringsside

- 1. Ved klik på knappen "Se kvittering" downloades kvitteringen som en PDF-fil (Se Figur 20 [Udsnit af](#page-22-2)  [kvittering som PDF-fil\)](#page-22-2).
- 2. Angiv en eller flere e-mailadresser, hvor kvitteringen ønskes at sendes til. Klik derefter på "Send kvittering"
- 3. Når du klikker på "Gå til Mine tjenesteydelser" kommer du tilbage til din oversigtsside, hvor du kan se alle dine oprettede tjenesteydelser (se Figur 6).

| <b>ERHVERVSSTYRELSEN</b><br>Kvittering for anmeldelse af udenlandsk tjenesteydelse                                                                                                    |                                                                                                    |
|----------------------------------------------------------------------------------------------------|----------------------------------------------------------------------------------------------------|
|                                                                                                    |                                                                                                    |
|                                                                                                    | Tjenesteydelsen er anmeldt 19-06-2018 10:19                                                                                                    |
|                                                                                                    | Tjenesteydelsen er senest opdateret 19-06-2018 10:19                                                                                                    |
| <b>RUT-nummer: R0024039</b><br>Virksomhedsnavn: Testvirksomhed<br>Adresse: Testvej, 1234 Testby<br><b>Land: Færøerne</b><br>Telefonnummer: 12 123456789<br>E-mail: test@test.dk<br>Virksomhedskategori: Virksomhed med ansatte | <b>Momsnummer:</b> Ej angivet<br>Momsregistreringssted: Ej angivet<br>Registreringsnummer: Ej angivet<br>Registreringssted: Ej angivet<br><b>CVR-/SE-nummer:</b> Ej angivet<br>Branchekode 20.42 - Fremstilling af parfume, hårshampoo,<br>tandpasta mv.<br>Reel etablering i hjemlandet: Ja, virksomheden er reelt etableret i<br>hjemlandet |
| <b>HVERVGIVER</b>                                                                                                    |                                                                                                    |
| <b>Type: Privatperson</b>                                                                                                    |                                                                                                    |
| <b>TJENESTEYDELSENS BRANCHEKODE</b><br>Branchekode: 01.16 - Dyrkning af tekstilplanter                                                                                                    |                                                                                                    |

Figur 20 – Udsnit af kvittering som PDF-fil

## <span id="page-22-2"></span><span id="page-22-0"></span>**4 Ændring og sletning af en anmeldt tjenesteydelse**

#### <span id="page-22-1"></span>**4.1 Ændring af en anmeldt tjenesteydelse**

Du har mulighed for at ændre oplysninger til en fremtidig og aktiv tjenesteydelse. Har tjenesteydelsen en status "afsluttet", kan du kun rette hvervgiveren.

Ændringer til en anmeldt tjenesteydelse skal foretages senest førstkommende hverdag, efter ændringen er trådt i kraft. Du kan ændre følgende oplysninger tilknyttet en tjenesteydelse:

- Ændring af personperiode du kan ændre start og slutdato for anmeldte personer, herunder kontaktpersoner
- Ændring af arbejdssteds periode du kan ændre start-og slutdato for anmeldte arbejdssteder
- Tilføje nye og fjerne allerede anmeldte personer, herunder kontaktpersoner til en tjenesteydelse. Husk at opdatere antallet af personer for arbejdsstedet under Trin Arbejdssted og periode.
- Hvervgiver

**Bemærk,** at ved ændring af person-og arbejdsstedsperiode skal du sikre dig, at de ændrede start- og/eller slutdatoer for personer er ens med start-og slutdato for arbejdssted(er), og omvendt.

Det samme gælder for en ændring af start-og slutdato for en kontaktperson. En kontaktperson skal have samme start-og slutdato, som den samlede tjenesteydelse. Har tjenesteydelsen flere kontaktpersoner, skal én kontaktperson have samme start- eller slutdato, som den samlede tjenesteydelse.

Du ændrer en tjenesteydelses oplysninger ved at logge ind i RUT med samme bruger, som du har anvendt til at anmelde tjenesteydelsen. Under startsiden "Mine tjenesteydelser" vælger du den tjenesteydelse, du ønsker at foretage ændringerne for. Derefter klikker du på "Ret". Efter du har foretaget de ønskede ændringer, klikker du på "Gem".

Når du ændrer oplysninger til en tjenesteydelse, vil du ikke modtage en kvittering for disse ændringer. Ændringerne vil ses i oversigten for tjenesteydelsen, som du finder ved at klikke 'Vis' under Mine Tjenesteydelser.

### <span id="page-23-0"></span>**4.2 Sletning af en anmeldt tjenesteydelse**

Når du har godkendt en tjenesteydelse og har modtaget en kvittering, er det ikke muligt at slette den anmeldte tjenesteydelse.

## <span id="page-23-1"></span>**5 Kartotek over virksomheder, personer og arbejdssteder**

I dette afsnit beskrives fanerne "Virksomheder", "Personer" og "Arbejdssteder". Under disse tre faner er det muligt at administrere dine tidligere oprettede virksomheder, personer og arbejdssteder, samt at oprette nye.

Når du har oprettet en virksomhed, en person eller et arbejdssted er det muligt at benytte disse i forbindelse med anmeldelse af tjenesteydelser. Du kan derfor betragte de tre ovennævnte faner som kartoteker. Disse faner kan benyttes til at skabe et overblik over de virksomheder, personer og arbejdssteder, som du tidligere har anmeldt i RUT i forbindelse med tidligere anmeldelser af tjenesteydelser.

Det er muligt at registrere nye virksomheder, personer og arbejdssteder gennem disse faner, som så senere kan bruges i en anmeldelse af en tjenesteydelse.

#### **Bemærk**:

Registreringer af virksomheder, personer og arbejdssteder under disse faner er ikke en anmeldelse af en tjenesteydelse. Anmeldelse af en tienesteydelse kan kun ske under fanen Tienesteydelser.

#### <span id="page-23-3"></span><span id="page-23-2"></span>**5.1 Virksomheder**

Under fanen "Virksomheder" er det muligt at se en liste over dine oprettede virksomheder i RUT, som skal udføre arbejde i Danmark, administrere disse, samt oprette nye virksomheder. Dette kan bruges til at skabe et overblik, hvis du har mange virksomheder registreret i RUT, se figur 21.

![](_page_23_Picture_12.jpeg)

![](_page_23_Figure_13.jpeg)

- 1. Ved klik på knappen "Opret ny virksomhed" videresendes du til en side, hvor det er muligt at oprette en ny virksomhed (Beskrivelse af hvordan en virksomhed oprettes og hvilke oplysninger der behøves, kan ses i Afsnit *3.2 Trin "Virksomhed og branche"*). Når du har oprettet en virksomhed, vil det være muligt at benytte den ved anmeldelse af tienesteydelser, under fanen Tienesteydelser. En tienesteydelse er ikke anmeldt ved blot at oprette en virksomhed i denne fane.
- 2. Under "Mine virksomheder" er det muligt at søge i og administrere dine oprettede virksomheder. Der vises et udsnit af virksomhedens oplysninger: hvornår der senest er foretaget ændringer i virksomhedens oplysninger, Virksomhedens RUT-nummer, Virksomhedens navn, samt i hvilket land Virksomheden er registreret.

#### **Bemærk**:

Et RUT-nummer udstedes først, når du har anmeldt en tjenesteydelse for virksomheden. F.eks. viser Figur 21 Virksomhed Test 2 ikke har noget RUT nummer, mens Virksomhed Test har. Dette betyder Virksomhed Test 2 endnu ikke har anmeldt en tjenesteydelse, mens Virksomhed Test har. De anmeldte tjenesteydelser kan ses under fanen Tjenesteydelser.

- 3. Du har mulighed for at rette i din virksomheds oplysninger, f.eks. hvis virksomheden skifter navn, eller får nye kontaktoplysninger. Dette gøres ved at klikke Ret.
- 4. Det er muligt at slette virksomheder, som endnu ikke har haft anmeldt en tjenesteydelse. Dette gøres ved at klikke Fjern.

#### <span id="page-24-0"></span>**5.2 Personer**

Under fanen "Personer" er det muligt at se og administrere dine oprettede personer, som skal udføre arbejde i Danmark, samt at oprette nye. Dette kan bruges til at skabe et overblik, hvis du har mange personer oprettet i RUT, se figur 22.

![](_page_24_Picture_169.jpeg)

![](_page_24_Figure_10.jpeg)

1. Ved klik på knappen "Opret ny person" videresendes du til en side, hvor det er muligt at oprette en ny person (Beskrivelse af hvordan en person oprettes og hvilke oplysninger der behøves, kan ses i Afsnit 3.3 Trin

"Personer"). Når du har oprettet en person, vil det være muligt at benytte personen ved anmeldelse af tjenesteydelser, under fanen Tjenesteydelser. En tjenesteydelse er ikke anmeldt ved blot at oprette en person i denne fane.

- 2. Under "Mine personer" er det muligt at søge i og administrere dine oprettede personer. Der vises et udsnit af personens oplysninger: hvornår der senest er foretaget ændringer i personens oplysninger, personens navn, fødselsdato, samt om der er tilknyttet nogle dokumenter til person-registreringen.
- 3. Du har mulighed for at rette i dine personers oplysninger, f.eks. hvis personens kontaktoplysninger ændres. Dette gøres ved at klikke Ret
- 4. Såfremt en person ikke har været tilknyttet en tjenesteydelse, vil det være muligt at slette vedkommende. Dette gøres ved at klikke Fjern.

### <span id="page-25-0"></span>**5.3 Arbejdssteder**

04-02-2019 16:32

Test

Under fanen "Arbejdssteder" er det muligt at se og administrere dine oprettede arbejdssteder, hvor tjenesteydelsers arbejde udføres i Danmark, samt at oprette nye. Dette kan bruges til at skabe et overblik, hvis du har mange arbejdssteder registreret i RUT, se figur 23.

![](_page_25_Picture_169.jpeg)

Figur 23 - Oversigt over arbejdssteder

Store Kongensgade 40, 1264 København K

1. Ved klik på knappen "Opret nyt arbejdssted" videresendes du til en side, hvor det er muligt at oprette et nyt arbejdssted (Beskrivelse af hvordan et arbejdssted oprettes og hvilke oplysninger der behøves, kan ses i Afsnit *3.4. "Arbejdssteder og perioder*"). Når du har oprettet et arbejdssted, vil det være muligt at benytte den ved anmeldelse af tjenesteydelser, under fanen Tjenesteydelser. En tjenesteydelse er ikke anmeldt ved blot at oprette et arbejdssted i denne fane.

 $\bigcirc$   $\bigcirc$  Ret<br> $\bigcirc$  Fiern 4

- 2. Under "Mine arbejdssteder" er det muligt at søge i og administrere dine oprettede arbejdssteder. Der vises et udsnit af arbejdsstedets oplysninger: hvornår der senest er foretaget ændringer i arbejdsstedets oplysninger, navnet for arbejdsstedet, samt arbejdsstedets adresse.
- 3. Du har mulighed for at rette i dit arbejdsstedets oplysninger, f.eks. ændre navngivningen for arbejdsstedet. Dette gøres ved at klikke Ret.
- 4. Såfremt et arbejdssted ikke har været benyttet på en indsendt tjenesteydelse, vil det være muligt at slette det. Dette gøres ved at klikke Fjern.